# **Guide d'utilisation d'EPICURE Création de parcelles Piégeage**

**http://www.vignevin-epicure.com/**

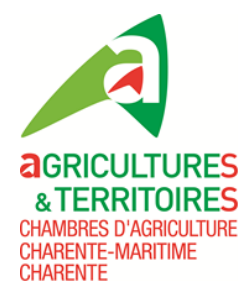

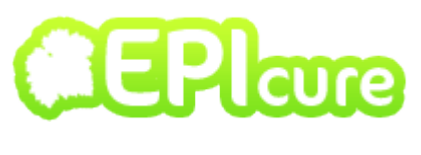

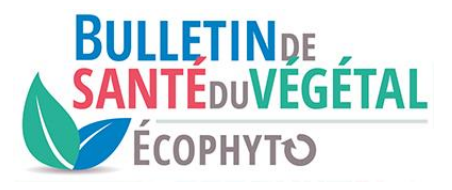

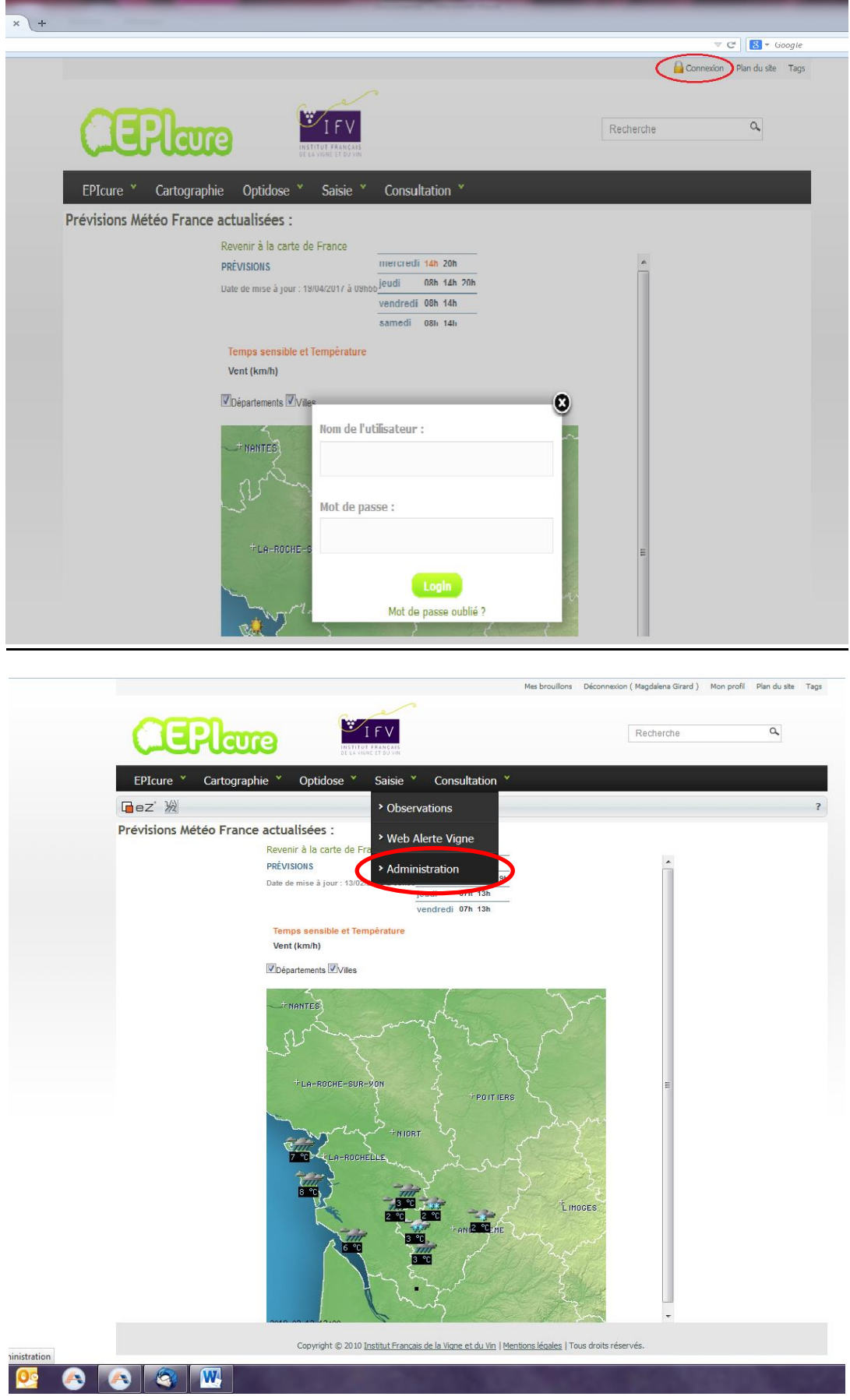

#### Pour accéder au site, vous devez utiliser vos identifiants.

#### **SI VOUS AVEZ DEJA UN TNT OU UNE PARCELLE DE REFERENCE**

 **Au moment de la création de votre TNT ou de votre parcelle de référence, vous y attachez les pièges : voir page 6, « ajouter les pièges » Si votre parcelle est déjà créée :**

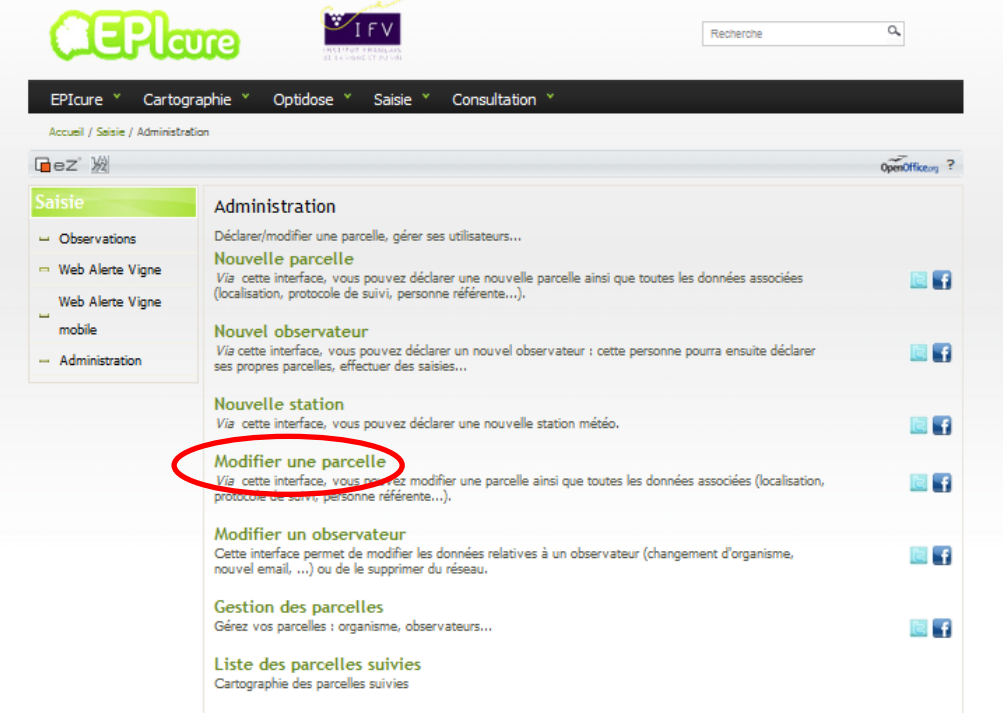

**Chercher votre parcelle puis attacher les pièges, voir page 6, « ajouter les pièges ».**

#### **SI VOUS N'AVEZ PAS DE TNT OU DE PARCELLE DE REFERENCE**

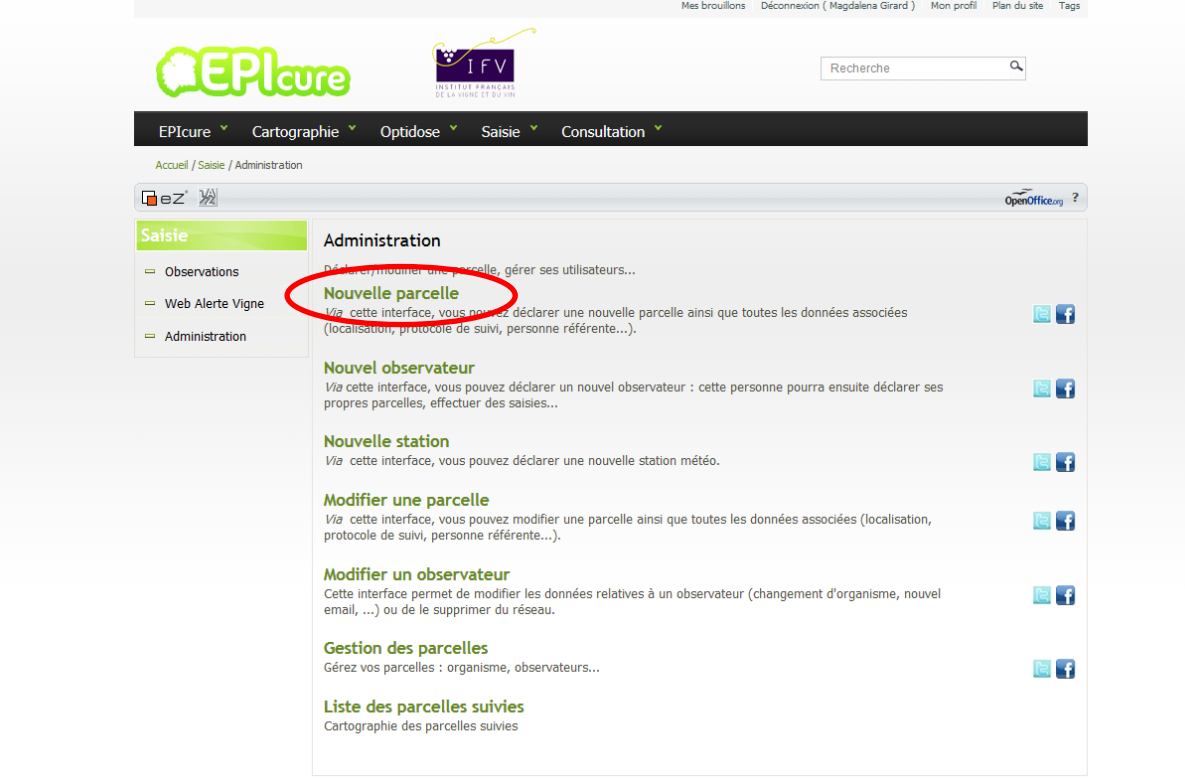

## **Compléter la fiche (si \* case obligatoire) :**

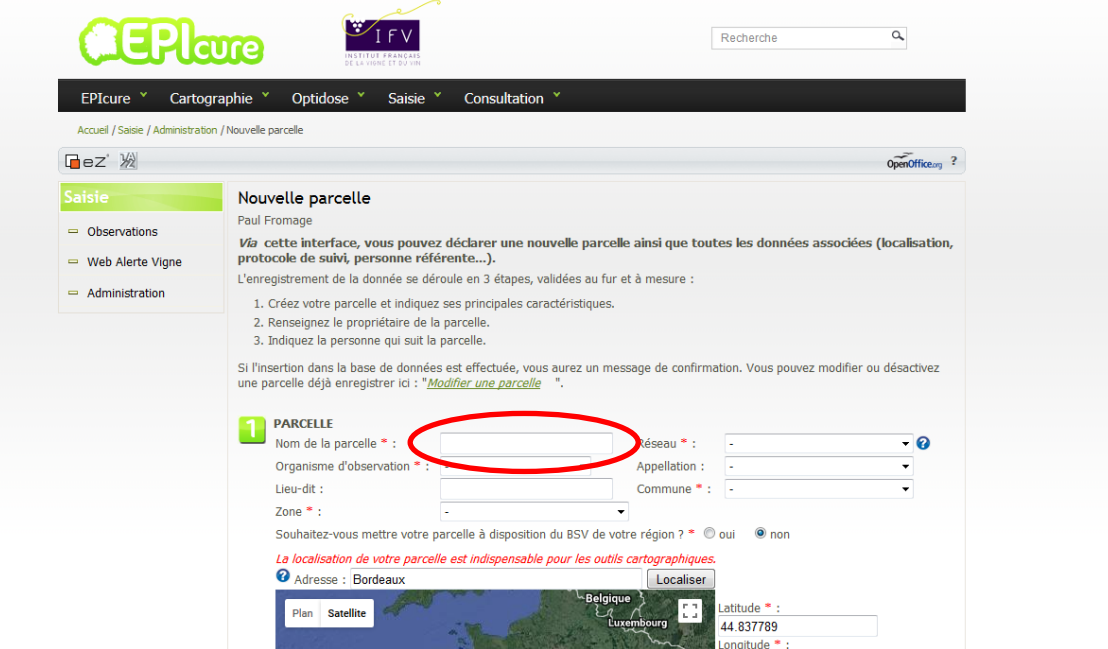

**Nom de la parcelle : pr\_COMMUNE\_VITICULTEUR** (si plusieurs parcelles de même type ajouter \_01, \_02 etc) **Ex : pr\_ROYAN\_DUPONT**

Si l'insertion dans la base de données est effectuée, vous aurez un message de confirmation. Vous pouvez modifier ou désactivez une<br>parcelle déjà enregistrer ici : "<u>Modifier une parcelle</u> ".

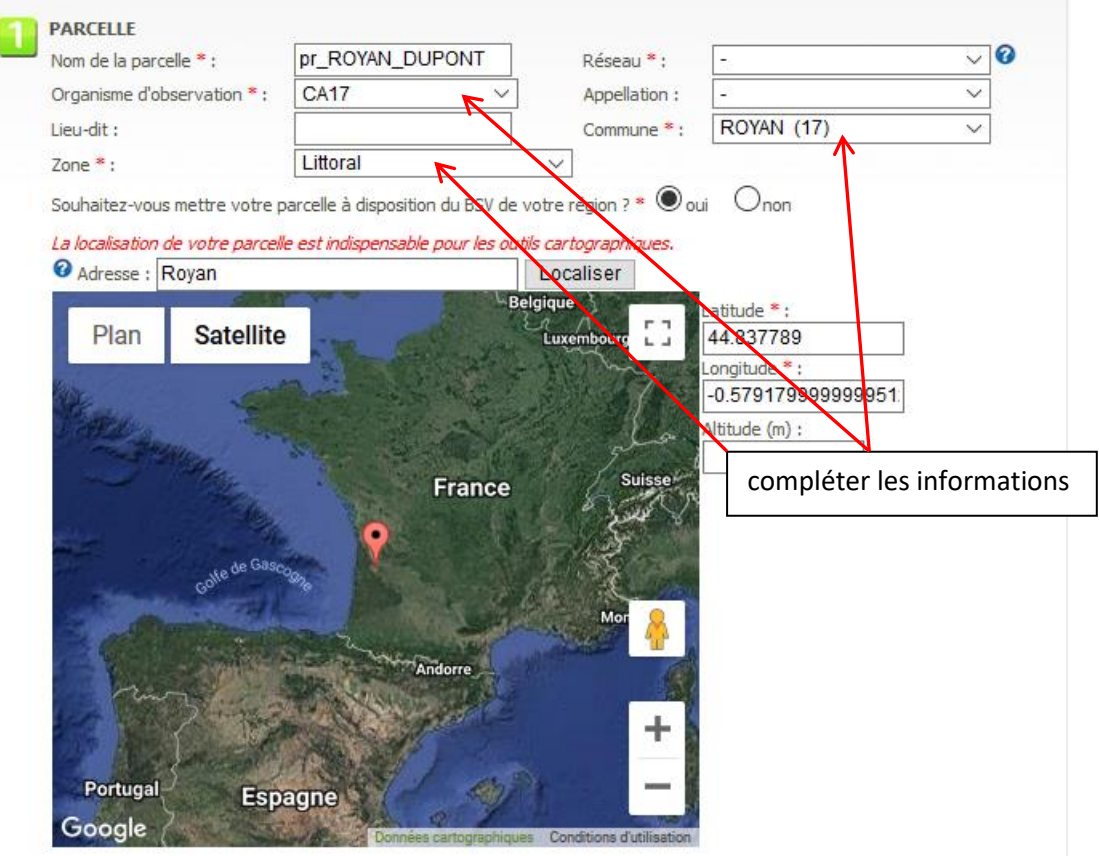

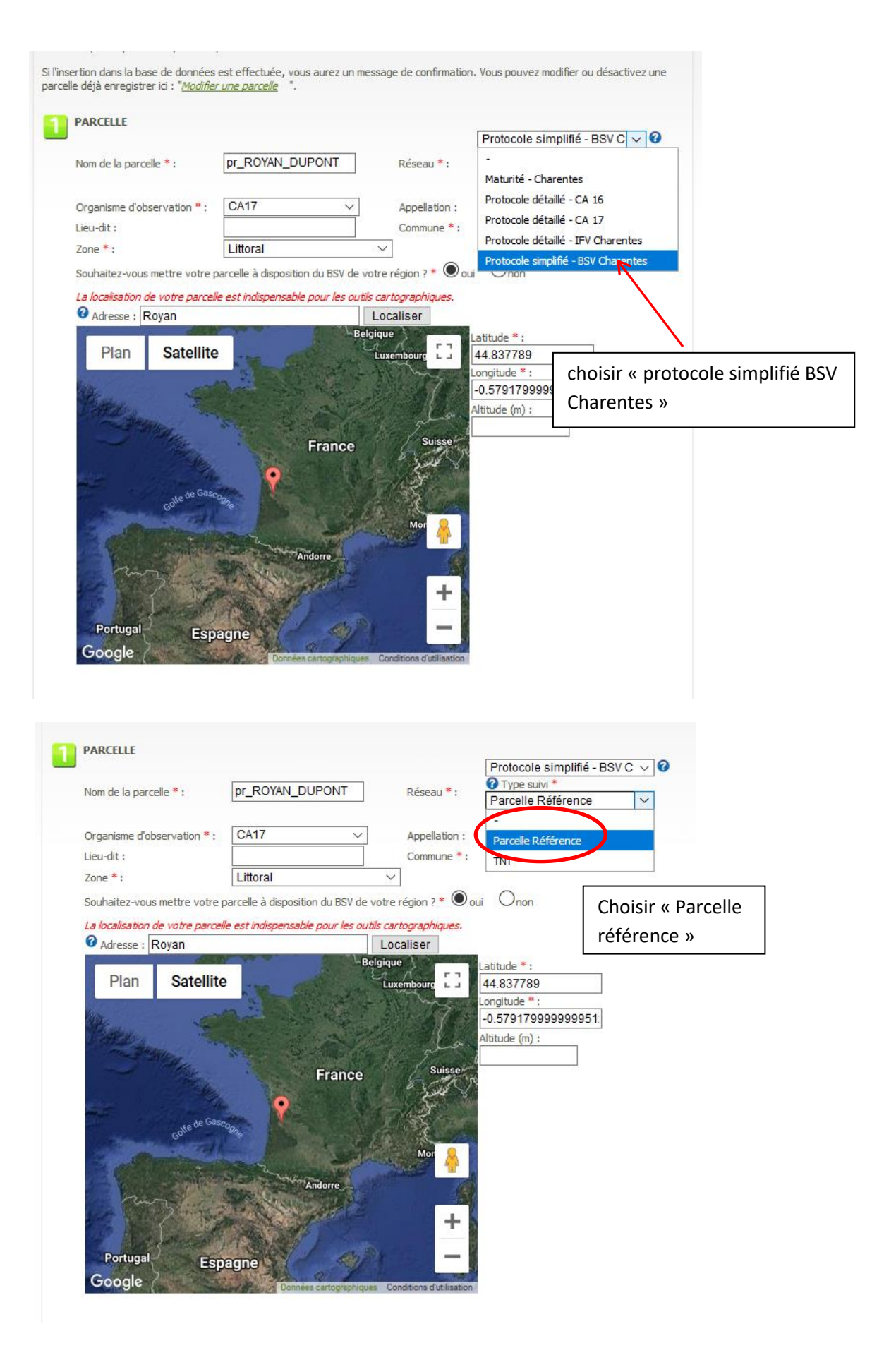

### **Ajouter les pièges suivis, un par un :**

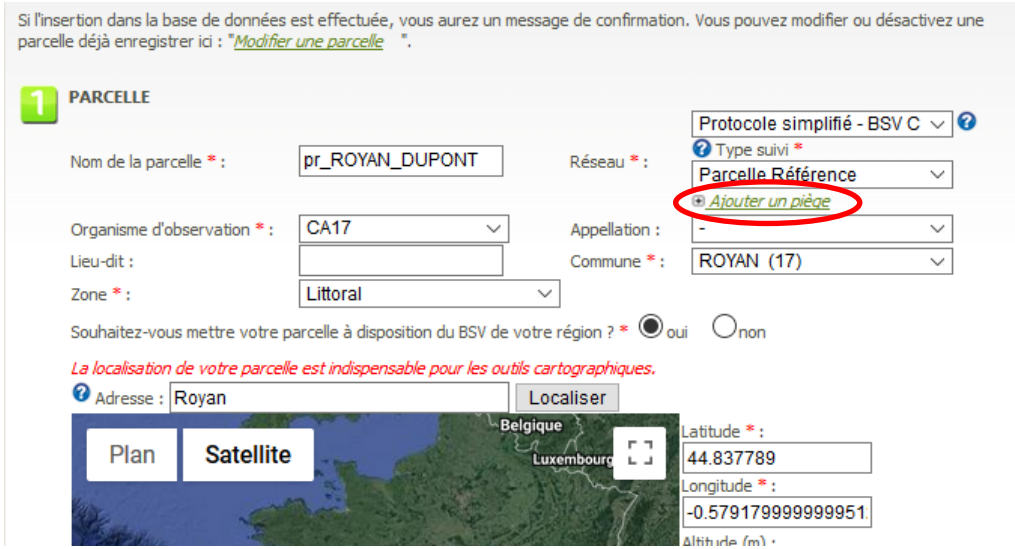

**Nom du piège : xxx\_COMMUNE\_VITICULTEUR** (si plusieurs pièges de même type ajouter \_01, \_02 etc)

- coc : piège cochylis
- eud : piège eudémis
- ali : piège alimentaire
- civ : piège chromatique cicadelle verte

#### **Ex : coc\_ROYAN\_DUPONT**

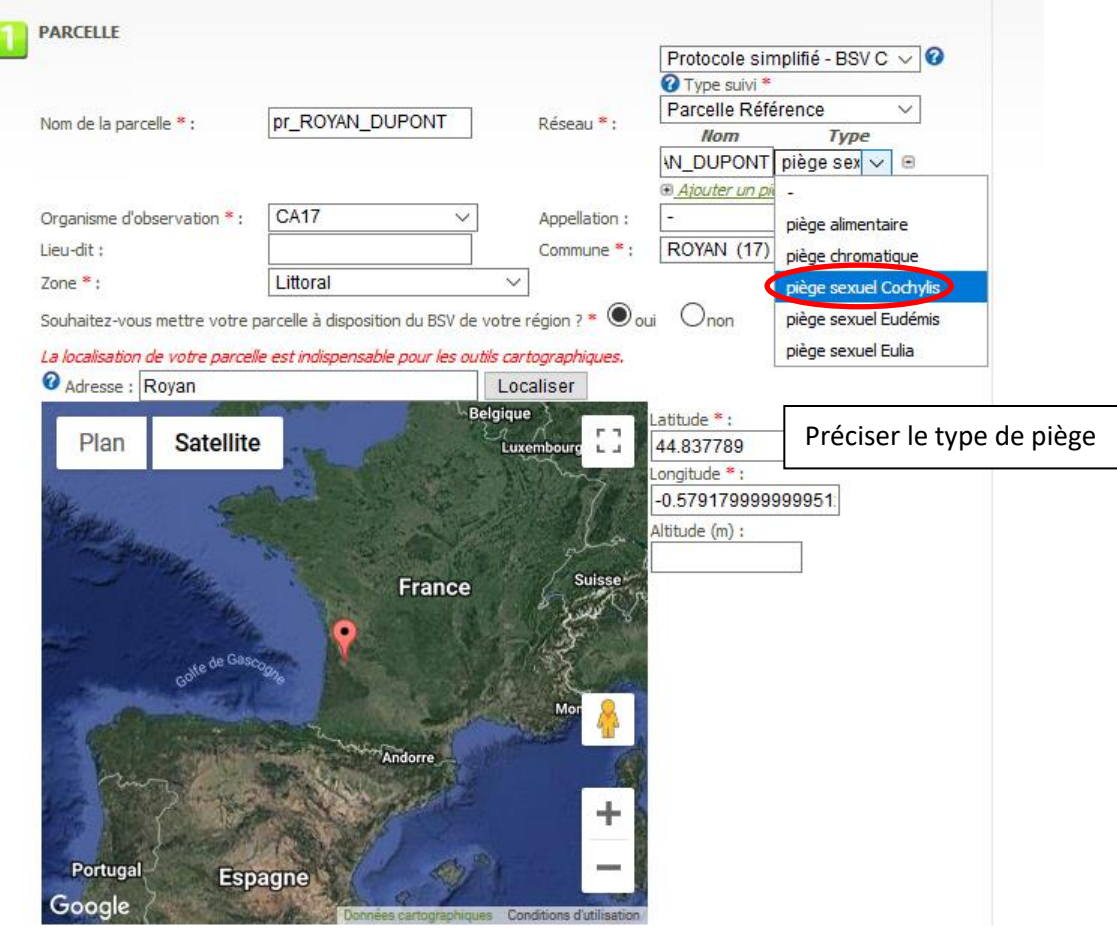

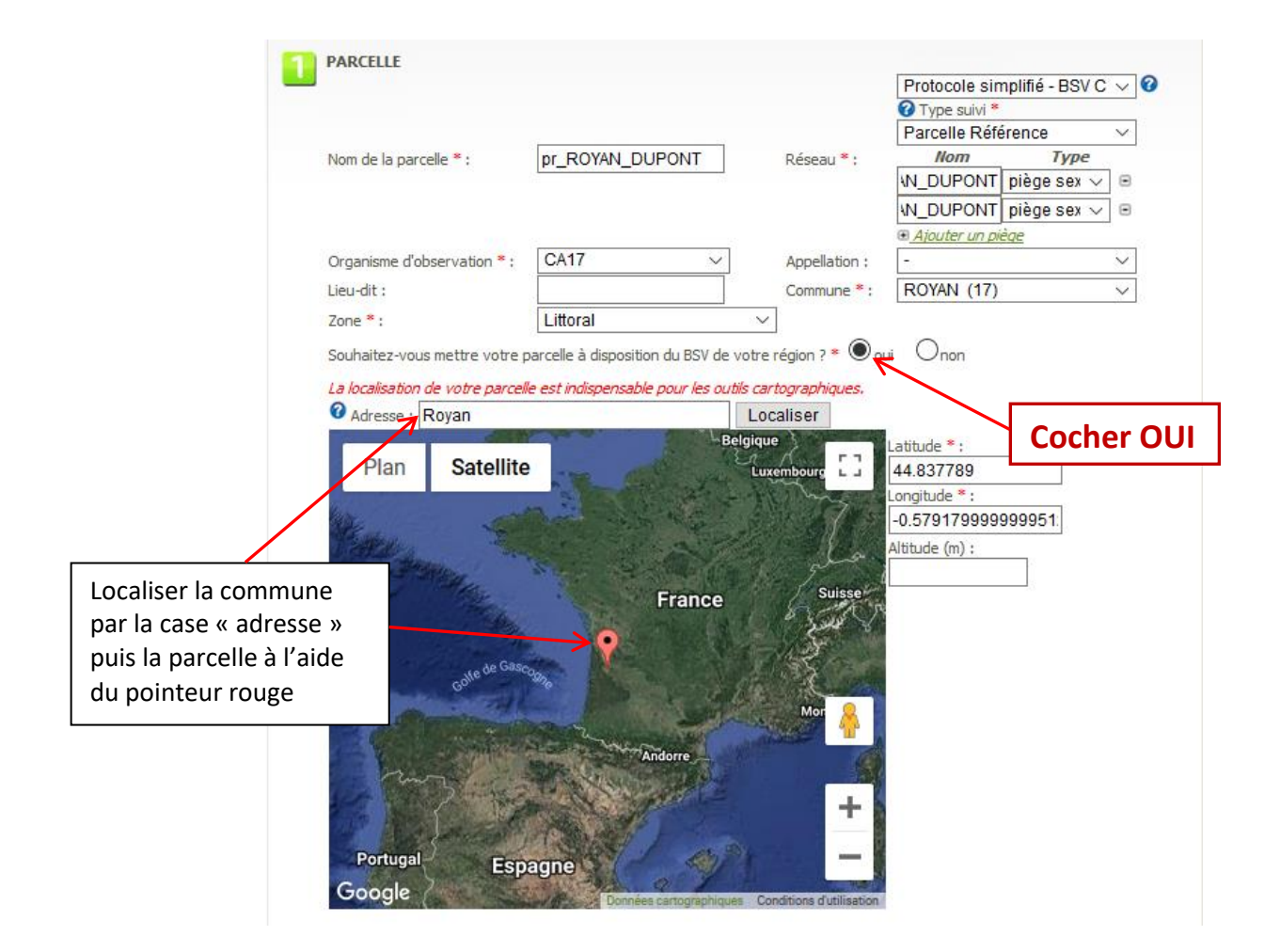

## **Compléter toutes les cases \***

I

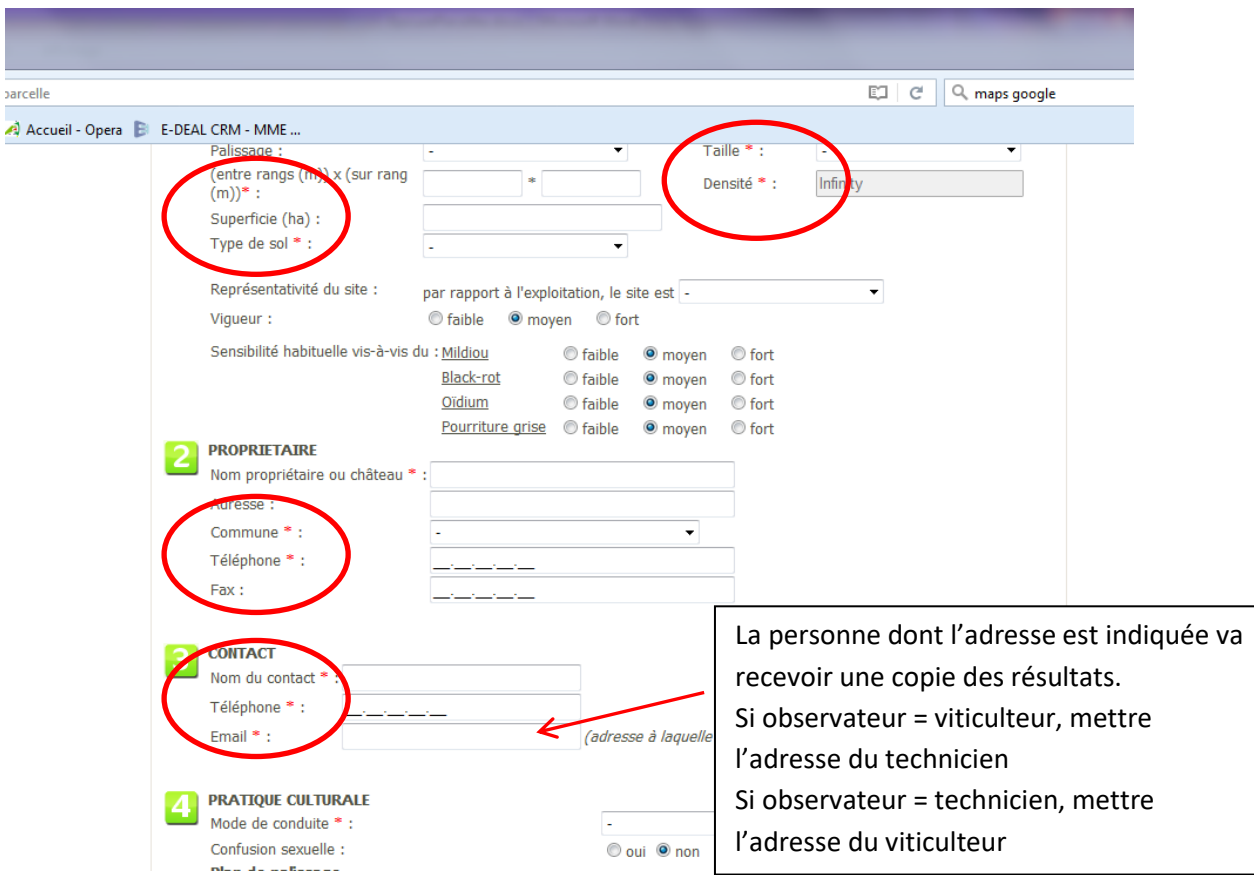

## **Compléter mode de conduite et valider pour créer la parcelle**

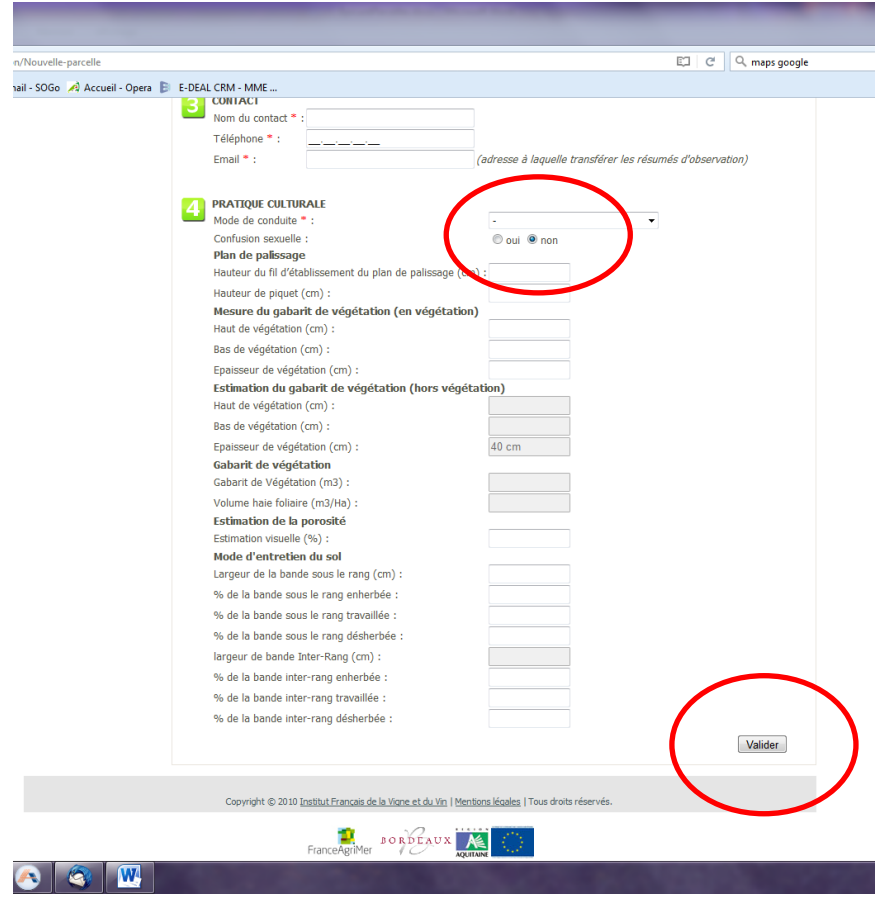